## **TACTV CSC OPERATOR'S MANUAL FOR BIOMETRIC LOGIN AND ATTENDANCE**

## **1. Register Your Fingerprint**

1. Login using your username and password at http://tactv.in/TACTV/csclogin.php:

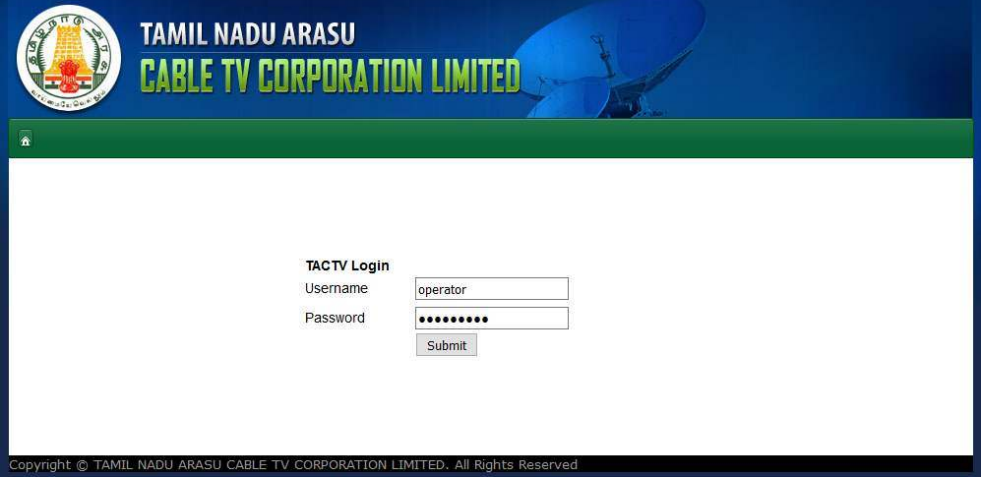

2. Go to: My Account > Biometric Registration

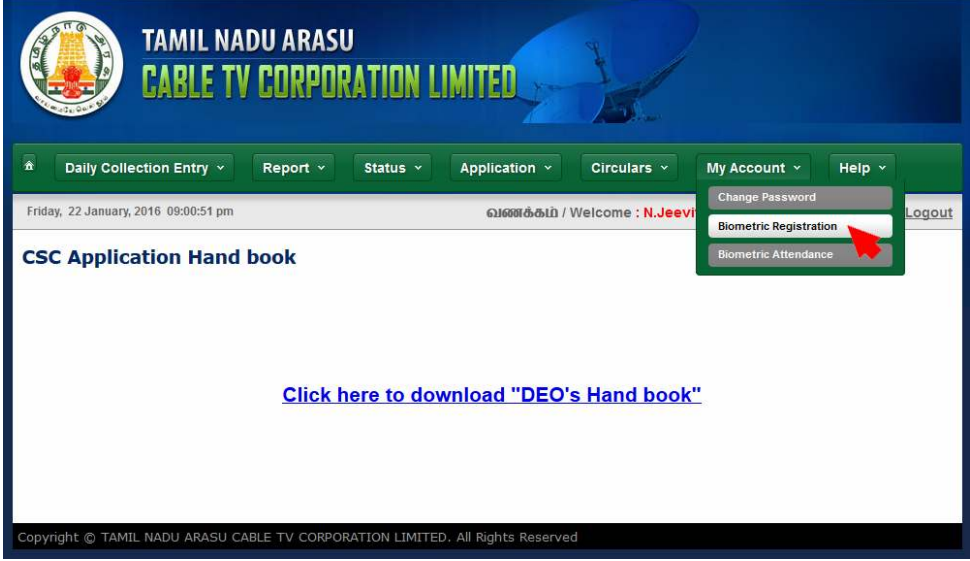

3. Click on: Get Fingerprint button

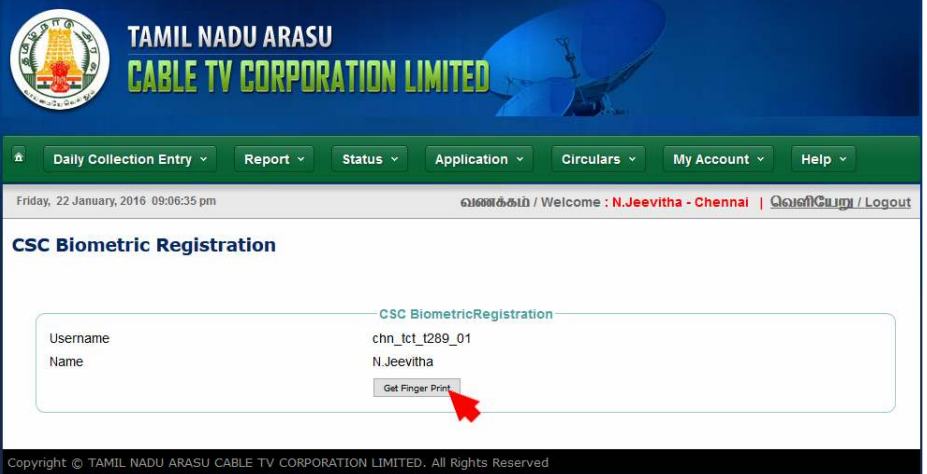

4. If you get an alert on top, click on Allow (do not click on Block at any instance). Overcome the Java Warnings that may popup.

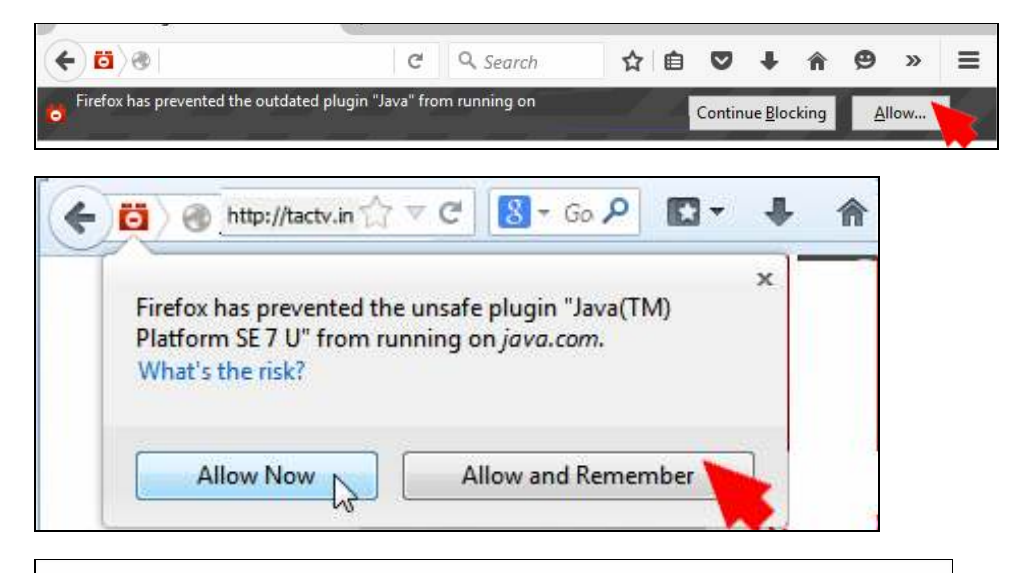

Java Update Needed

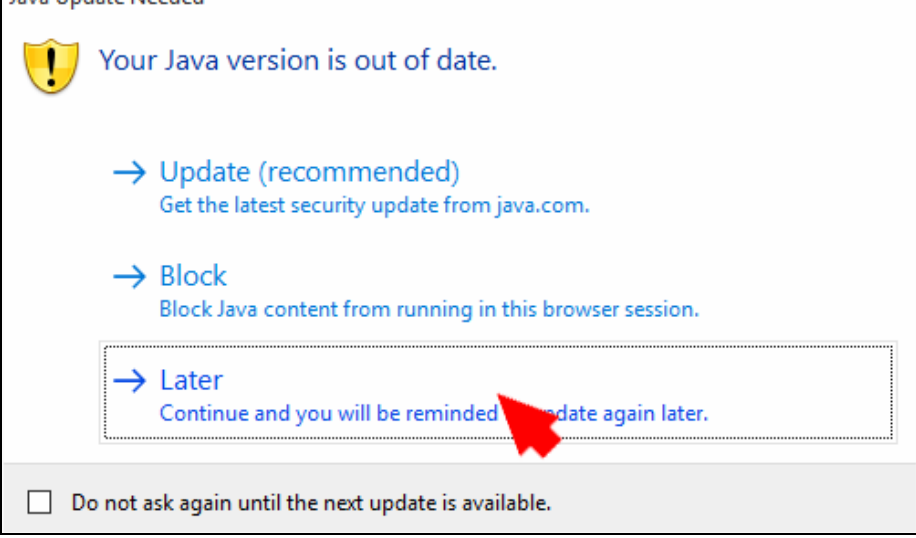

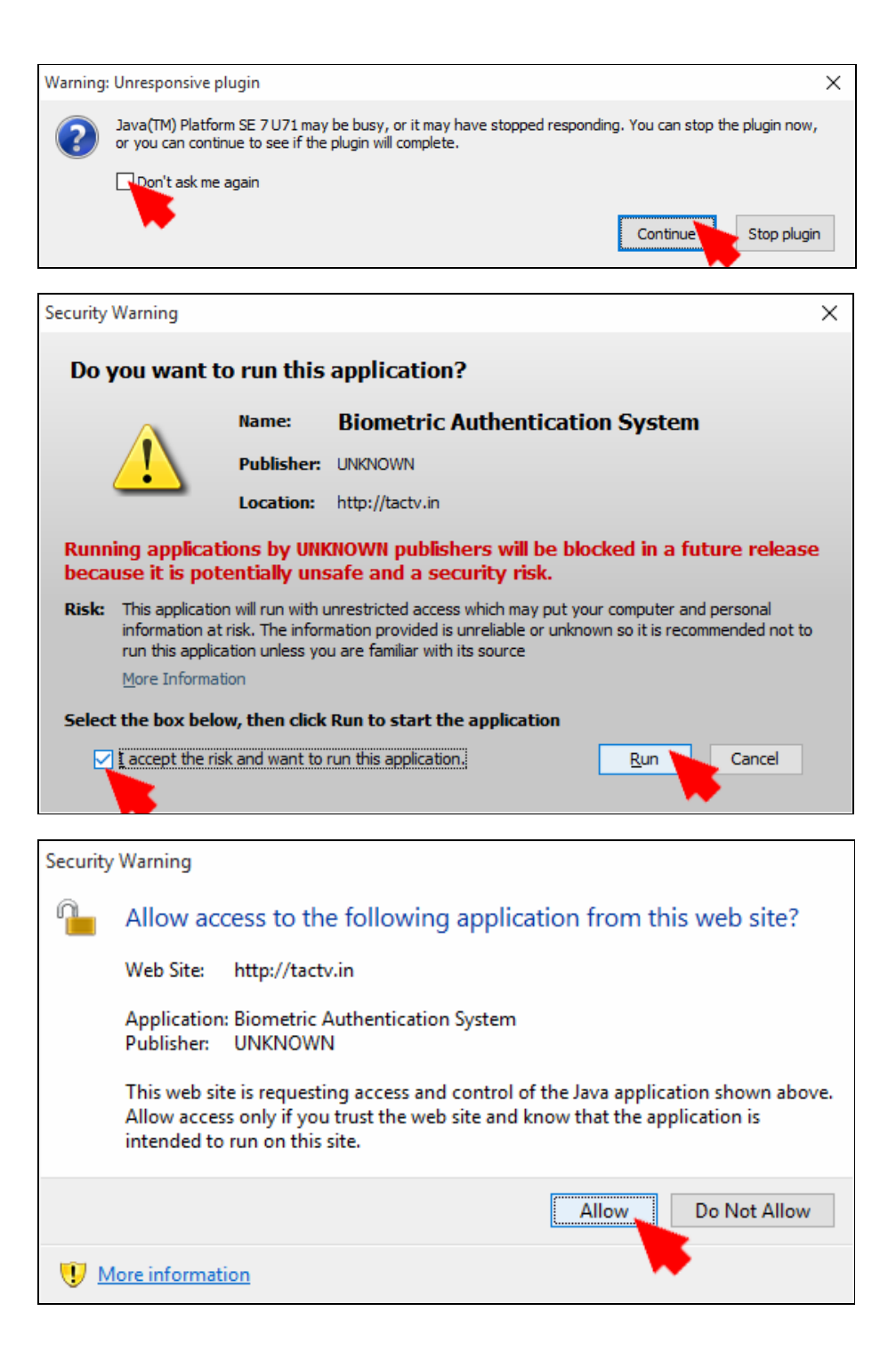

5. Place your finger on the Fingerprint Scanning Region when prompted on screen and wait until all the three scans are successfully completed.

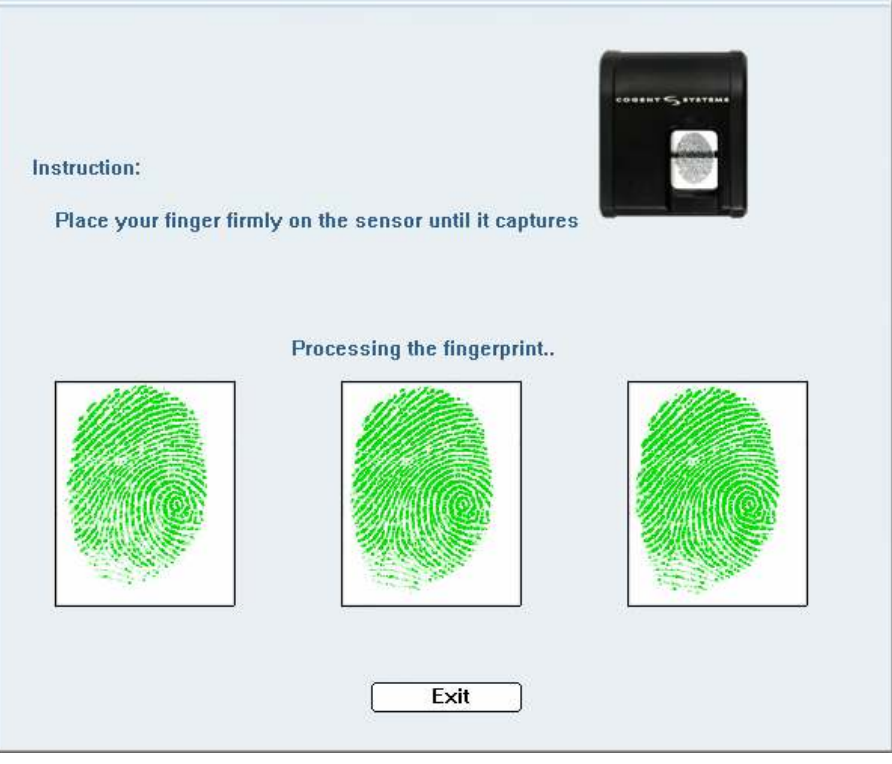

If there is an error message displayed by the biometric fingerprint scanner, repeat the scanning after cleaning the scanner's scanning surface and finger being scanned.

6. Wait for Success Message on the Screen.

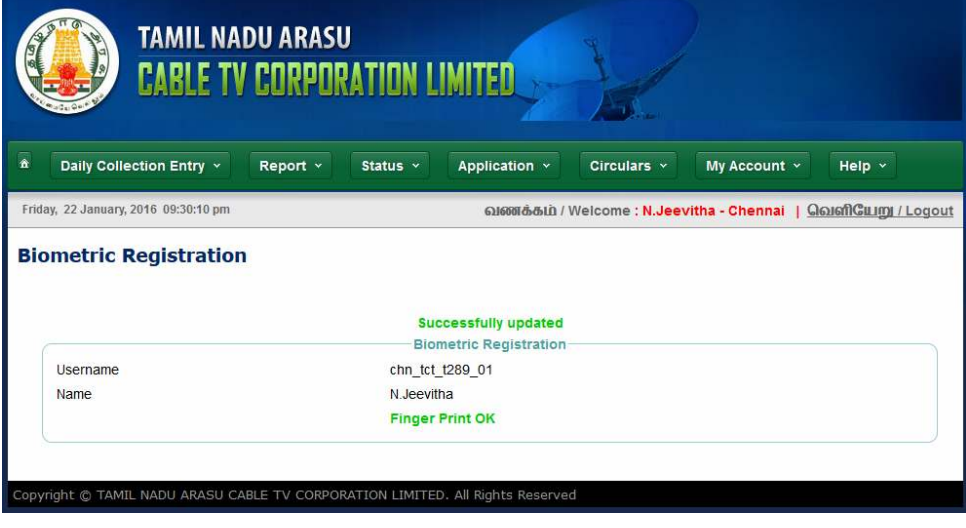

Congratulations! You are done registering your fingerprint.

## **2. Login Using Your Fingerprint**

You can login using your fingerprint only after you have registered your fingerprint. If you have not registered, please do so following Step 1 above.

1. Visit http://tactv.in/TACTV/biologin.php and enter your Username in the textbox and click the Submit button.

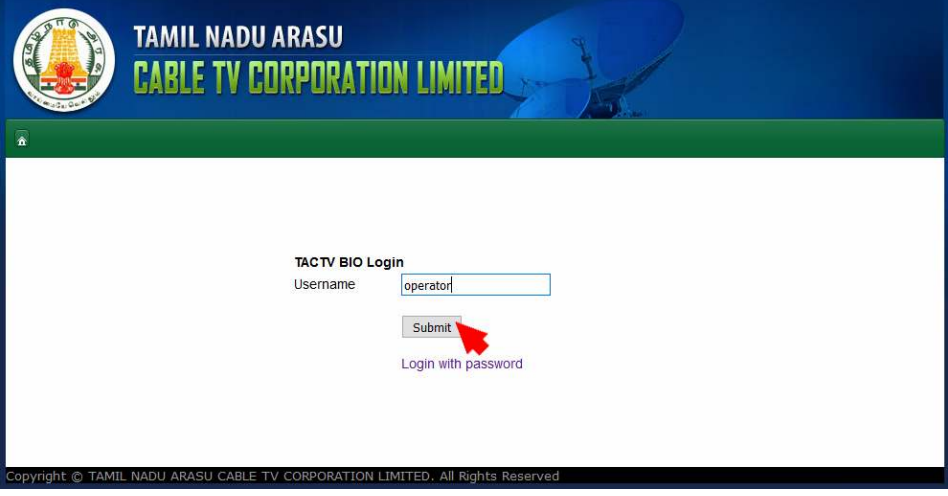

- 2. Overcome the Java Warnings that may popup: Please follow Step 4 from Ch.1 (Register Your Fingerprint) above.
- 3. Place your finger on the Fingerprint Scanning Region when prompted on screen and wait until the scan is successfully completed.

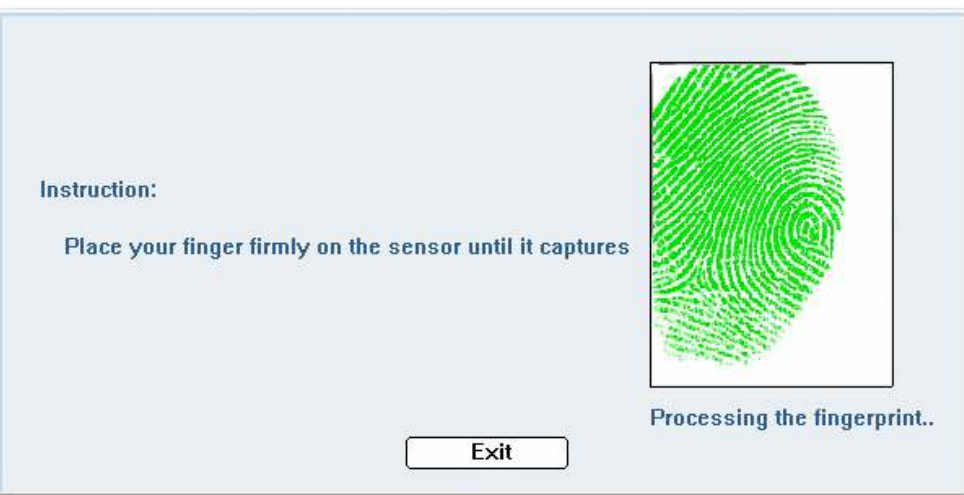

If there is an error message displayed by the biometric fingerprint scanner, repeat the scanning after cleaning the scanner's scanning surface and finger being scanned.

4. Wait for Success Message on the Screen.

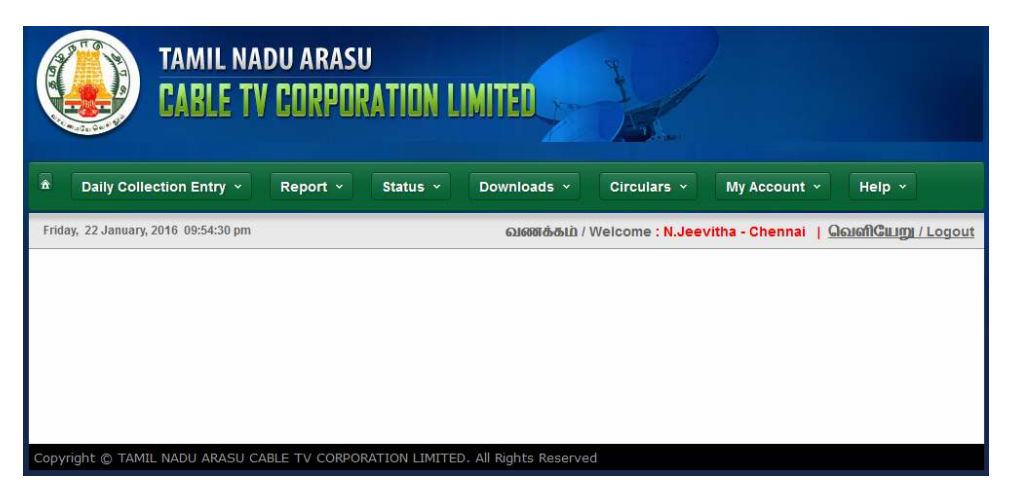

Congratulations! You have successfully logged in using your fingerprint.

## **3. Mark Attendance Using Your Fingerprint**

1. When you are logged into your Account, go to: My Account > Biometric Attendance

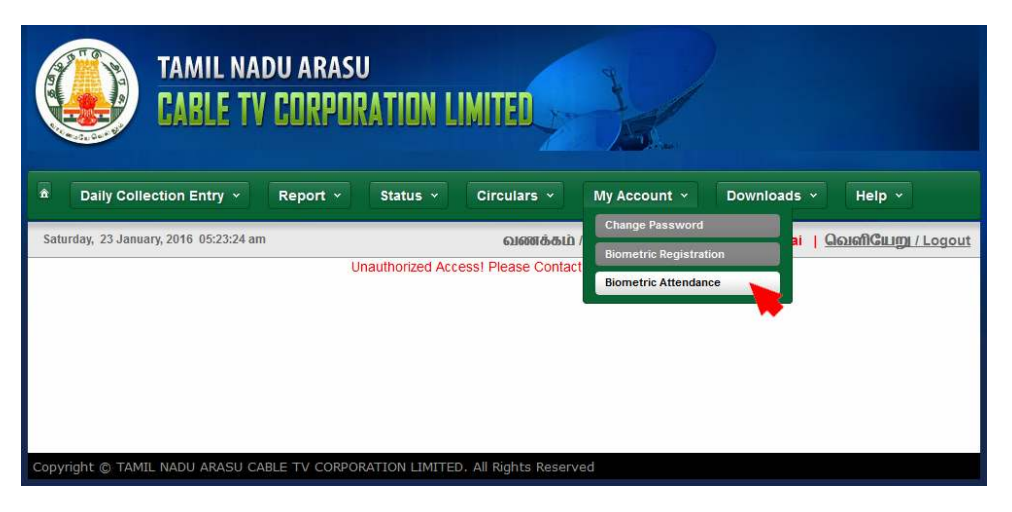

2. Click on the In Time checkbox to Record your In-Time of Attendance. This is mandatory and should be done as the first activity in the Beginning-of-Day at office.

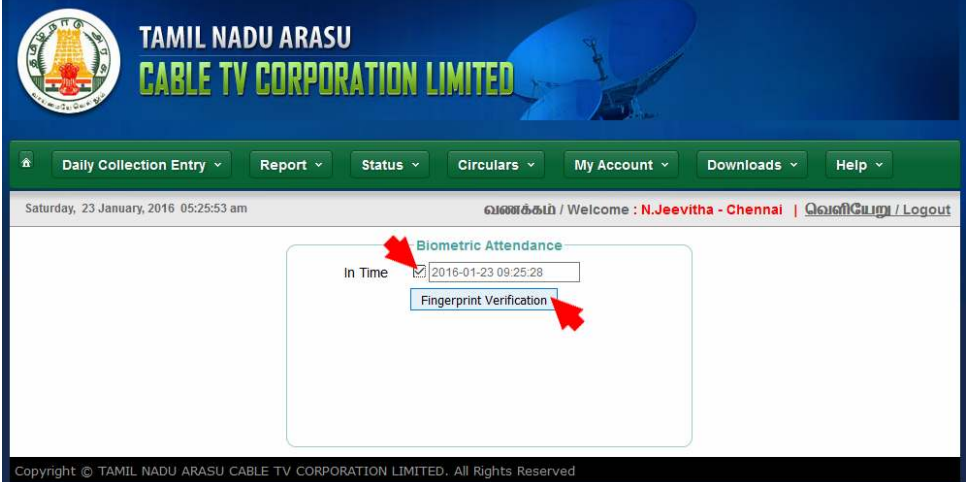

- 5. Overcome the Java Warnings that may popup: Please follow Step 4 from Ch.1 (Register Your Fingerprint) above.
- 6. Place your finger on the Fingerprint Scanning Region when prompted on screen and wait until the scan is successfully completed.

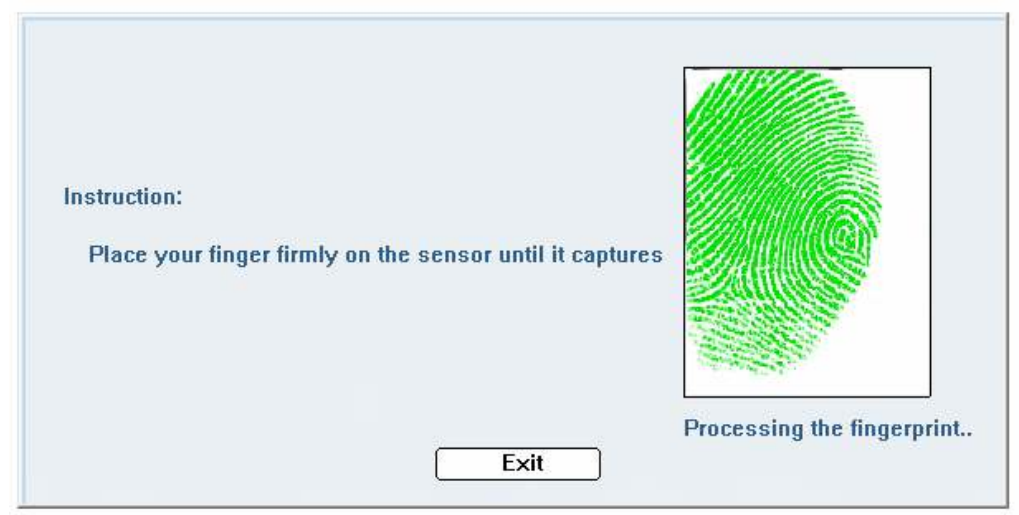

3. If you get an error, click on the checkbox again and redo the process.

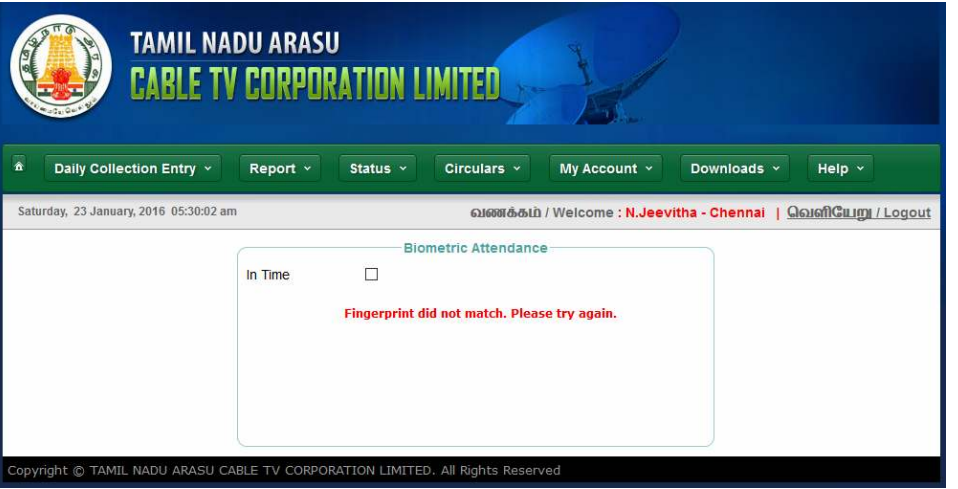

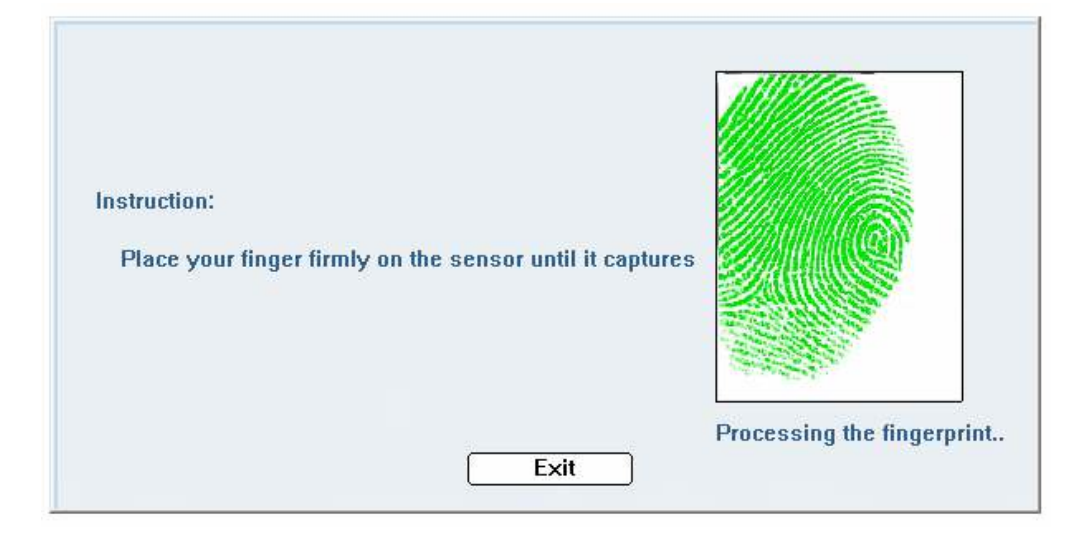

4. Confirm that you are using the same finger that you used to Register your Fingerprint in the same position and with same pressure to ensure that your attendance is recorded successfully.

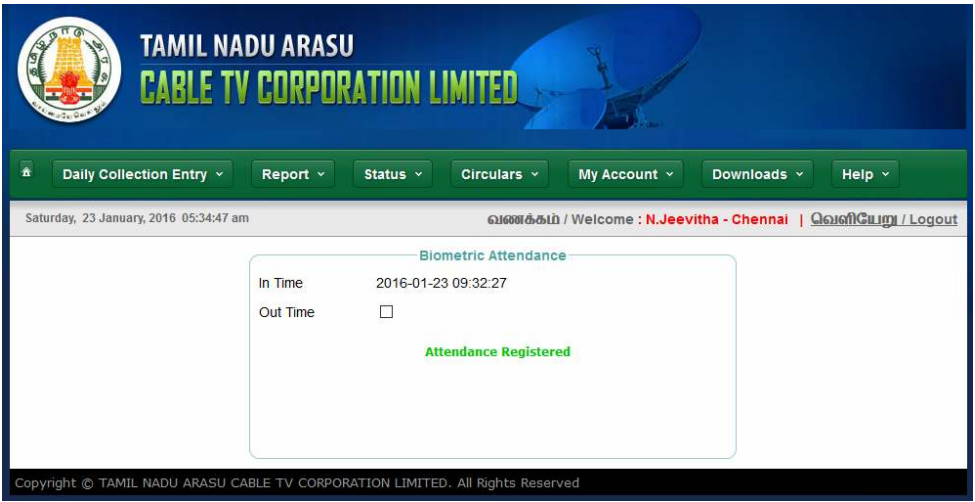

5. You are required to Mark your Out Time before you leave office for the day. This is mandatory and should be done only once at the End-of-Day.

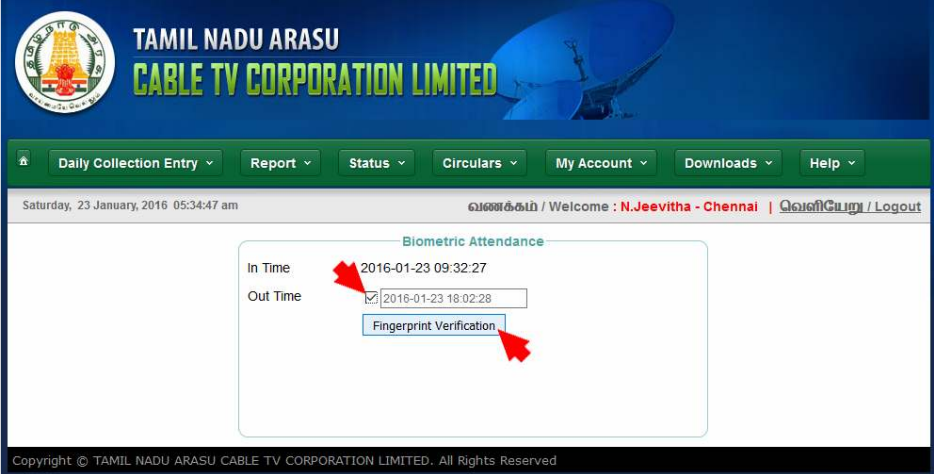

6. Repeat the process until your Out-Time is Recorded successfully.

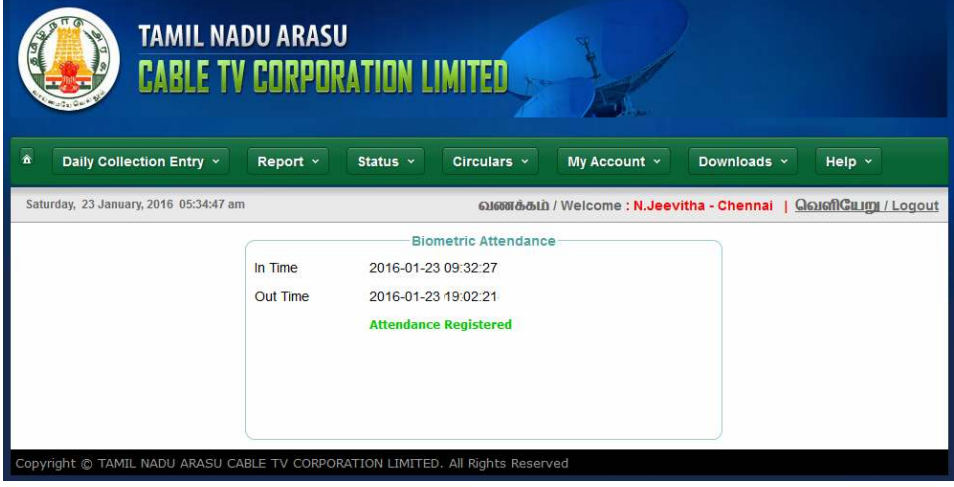

--- END OF DOCUMENT ---